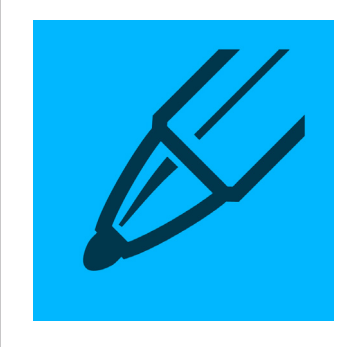

## DYNAMIC SKETCH

## Tool Mode Settings **Dynamic Sliders** Dynamic Sliders

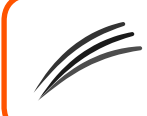

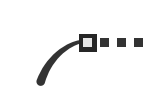

Toggle repeat sketch traces on and off

Toggle ability to edit, continue, or join to existing paths on and off

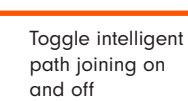

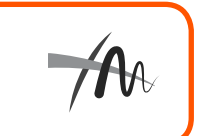

Toggle gesture trimming on and off

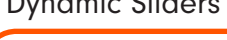

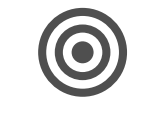

Click to change the accuracy (0 - 10) to the default value (Opt/Alt-click to set the default value)

Click to change the smoothness (0 - 100%) to the default value (Opt/Alt-click to set the default

value)

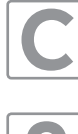

Press the "C" key to change the preview color whilst drawing

S

Press the "S" key to toggle the stroke width preview whilst drawing.

SHIFT + OPTION+ALT If a current "repeat sketch" path exists, this will end the current repeat sketch and toggles the 'repeat sketch mode' on in the panel.

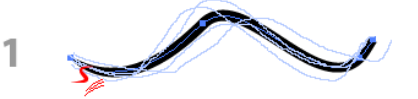

**Shift + Option/Alt** 

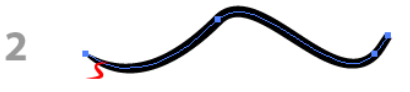

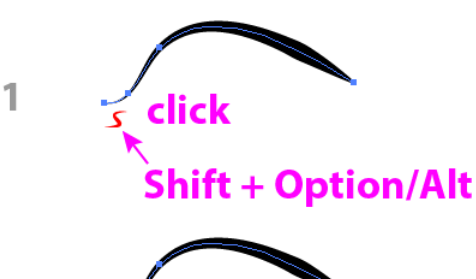

 $\overline{2}$ epeat sketch path

SHIFT + OPTION+ALT When clicking on a non-repeat sketch path icon, this makes it a repeat sketch path and toggles the 'repeat sketch mode' on in the panel.

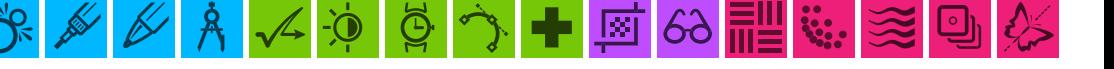

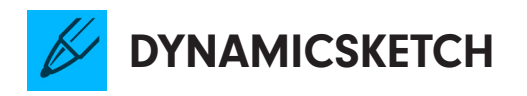

Up / Down Arrow Keys

Using the up and down arrow keys whilst drawing will increase / decrease the string length.

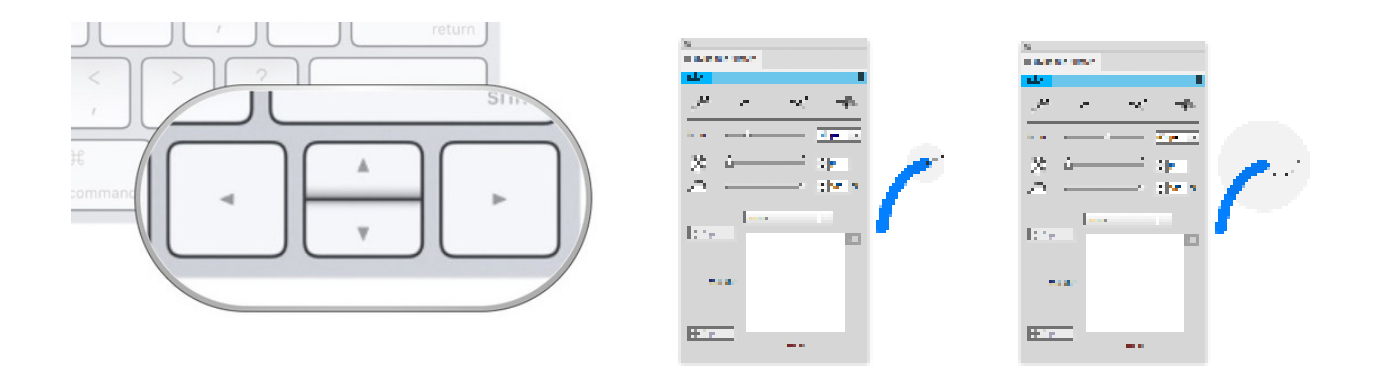

Hold down the 'E' key to disable/enable the edit/continue path mode whilst drawing.

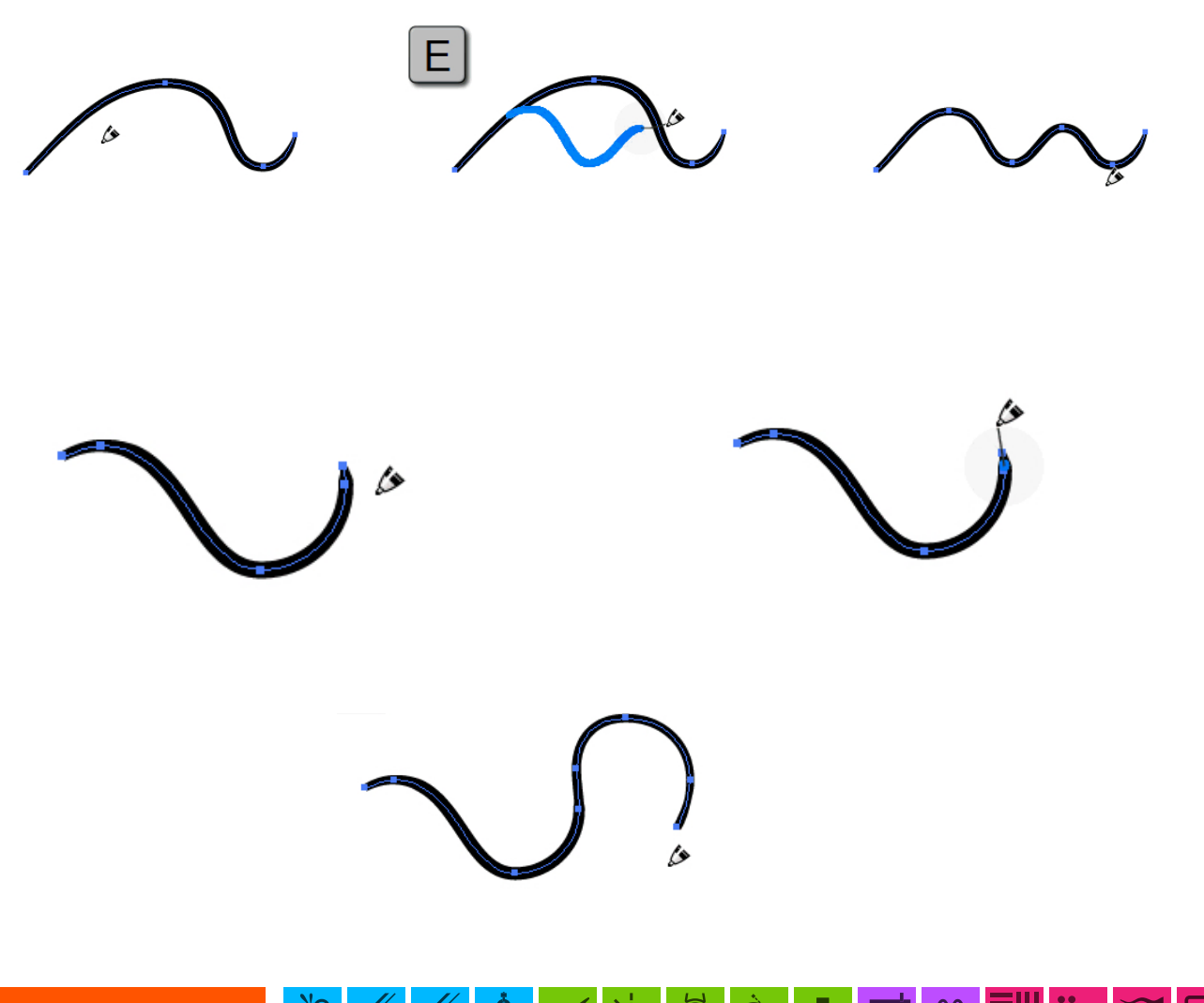

l⊗i

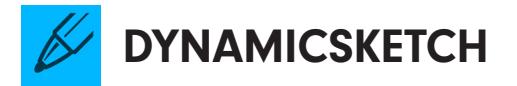

Pressing shift (or using your Wacom eraser): SHIFT – enters the "trim" mode (the drawn stroke will always act as a trim; by default the paths will auto-join which can be changed in the preferences).

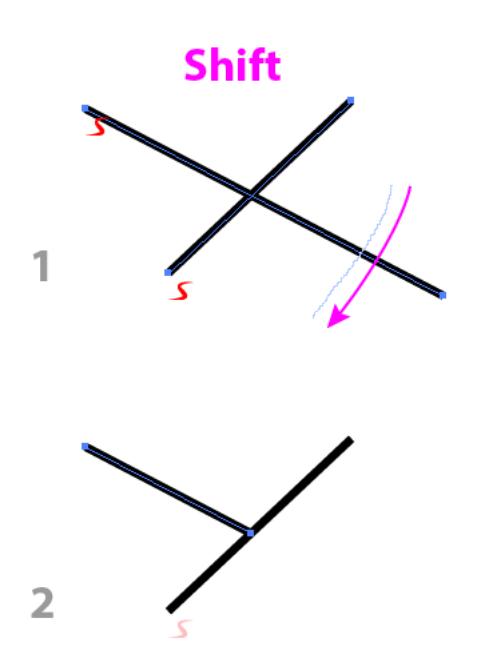

Whilst drawing a sketch path (after the mouse button is down):

'OPTION+ALT' enters into rubberband mode (straight line) whilst drawing and trimming with Wacom stylus eraser. Use SHIFT to constrain the rubberband when drawing and trimming

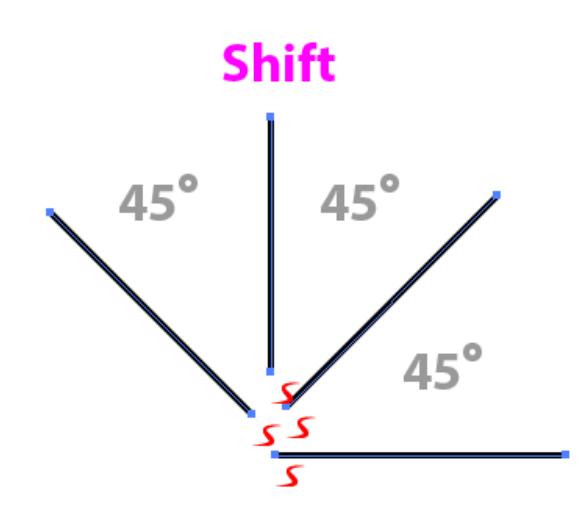

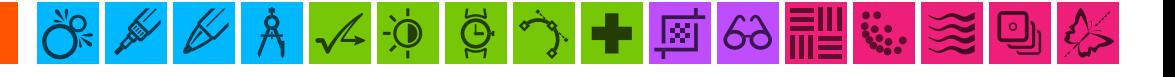

## **DYNAMICSKETCH**

Although not strictly a keyboard shortcut, here is a tip for creating a perfect circle quickly.

You can draw a rough circle 3–5 times with Dynamic Sketch Tool to get an instant circle. You will only get a true circle if "Smooth Towards Circular" preference is enabled AND the smoothness is set to 100%.

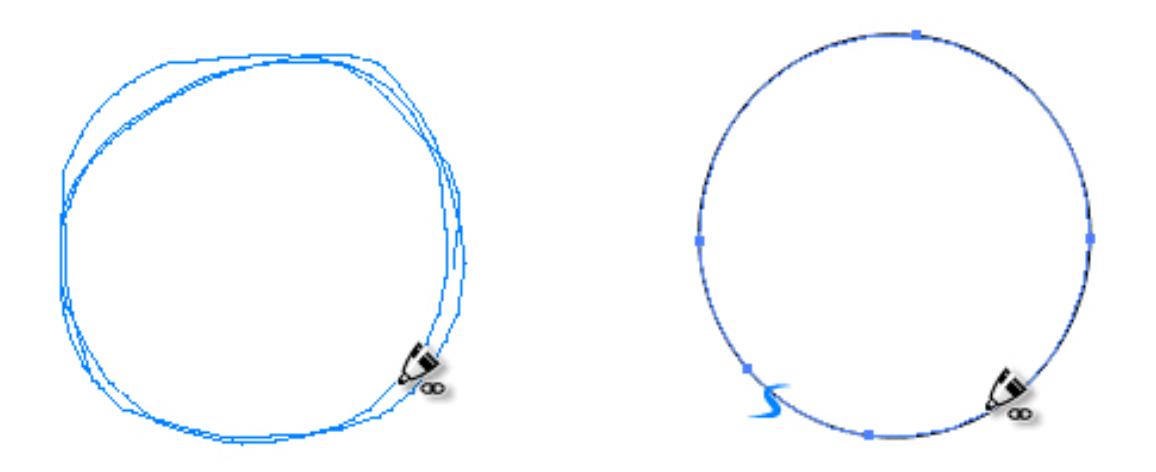

To make changes in the Preferences panel just double-click the tool in the toolbar or, if the tool is selected, press RETURN/ENTER to access the preferences.

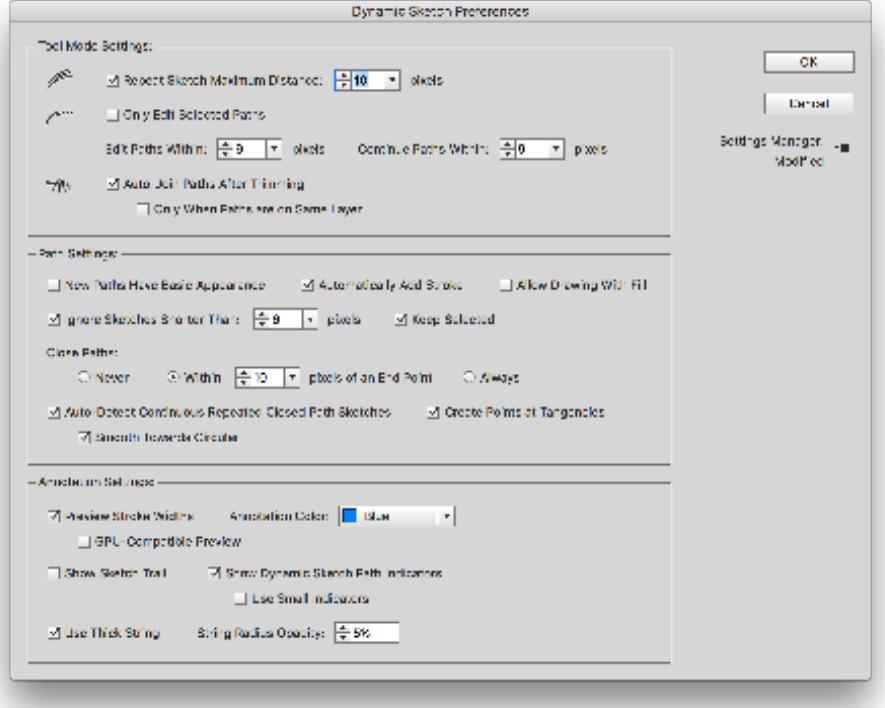

 $\sqrt{2}$  -0

 $\mathcal{A}$ 

B